## **Manual Troca de Produto**

A) Como Realizar uma Troca: Acessar Perfil Escola > Menu Escola > Troca de Produto.

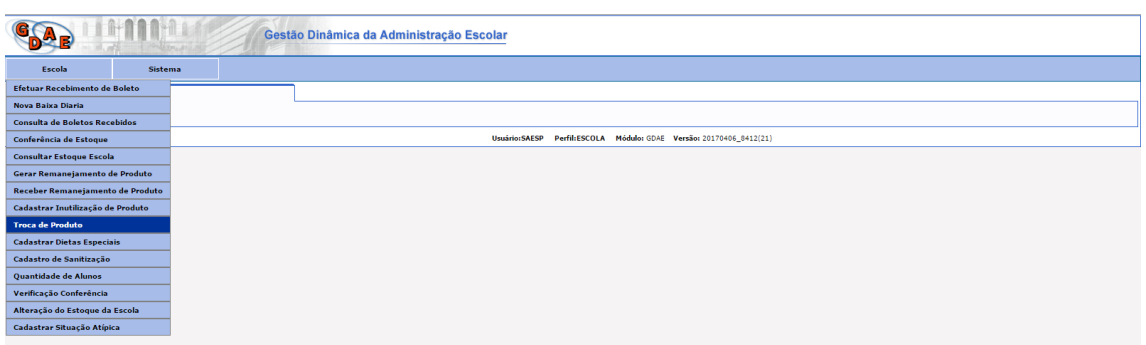

## B) No Grid **INCLUIR**

Selecionar campos: Data, Produto, Lote, Validade, Quantidade para Troca (unidades de embalagem primária) e preencher o campo Descrição (relatar o motivo do cadastro da troca, por exemplo, Arroz com caruncho, material estranho em meio aos produtos, produto com larvas, etc.).

## **Selecionar o Botão Salvar**

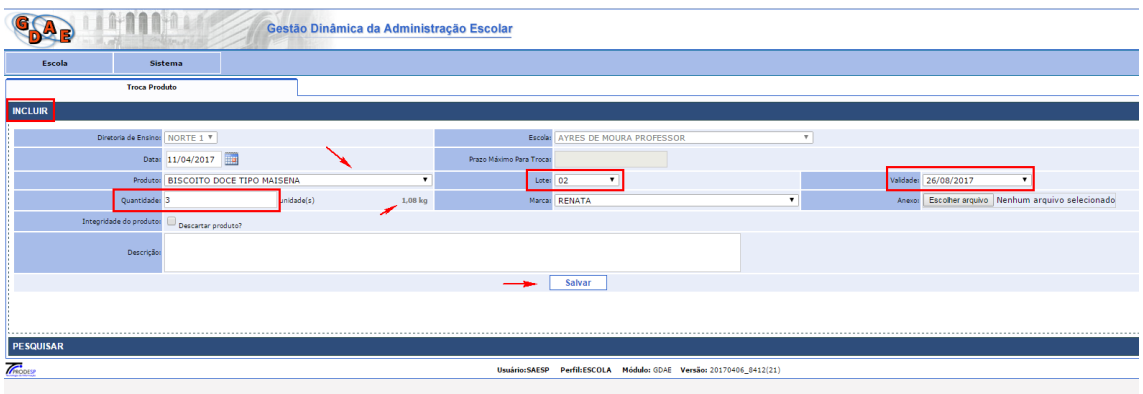

C) Sistema deverá emitir mensagem da **Inclusão efetuada** >

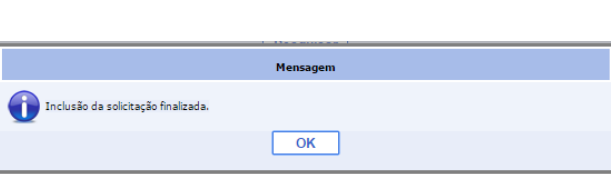

Selecione o botão Ok

D) No Grid **PESQUISAR**, a Escola pode pesquisar todas as trocas cadastradas no sistema, esta pesquisa pode ser feita por Produto ou Período. No exemplo, o Status deverá estar "**Solicitação\_troca**", neste caso, a troca ainda não foi realizada pelo fornecedor.

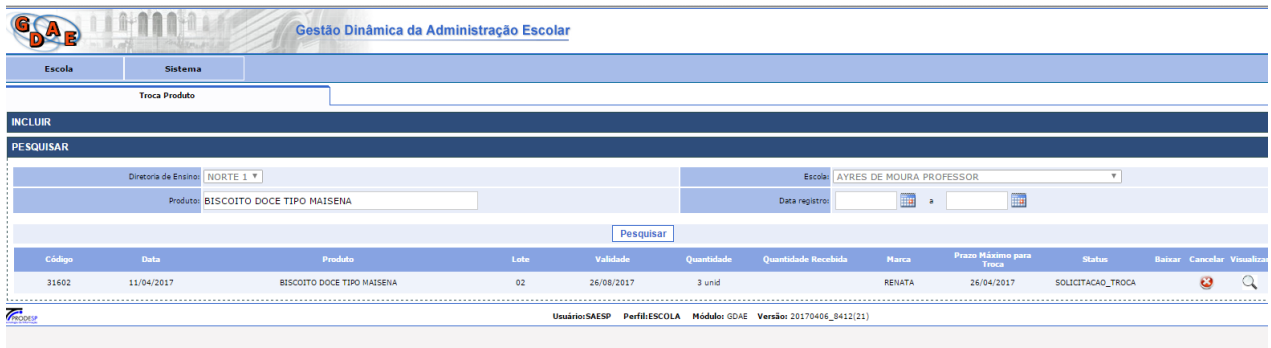

Após a realização do cadastro a escola deverá aguardar até que o CENUT realize o procedimento de **Classificar a Troca**.

**Perfil CENUT** > Deverá acessar Sistema Tela Gerenciamento de PIC para **Classificar a Troca**

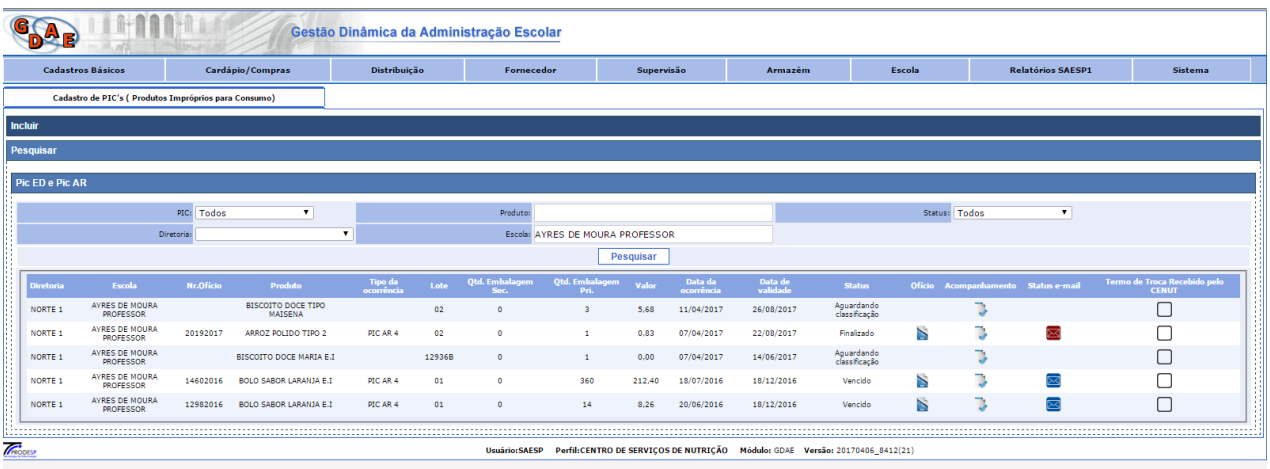

## **CENUT** > Deverá Realizar a classificação da troca

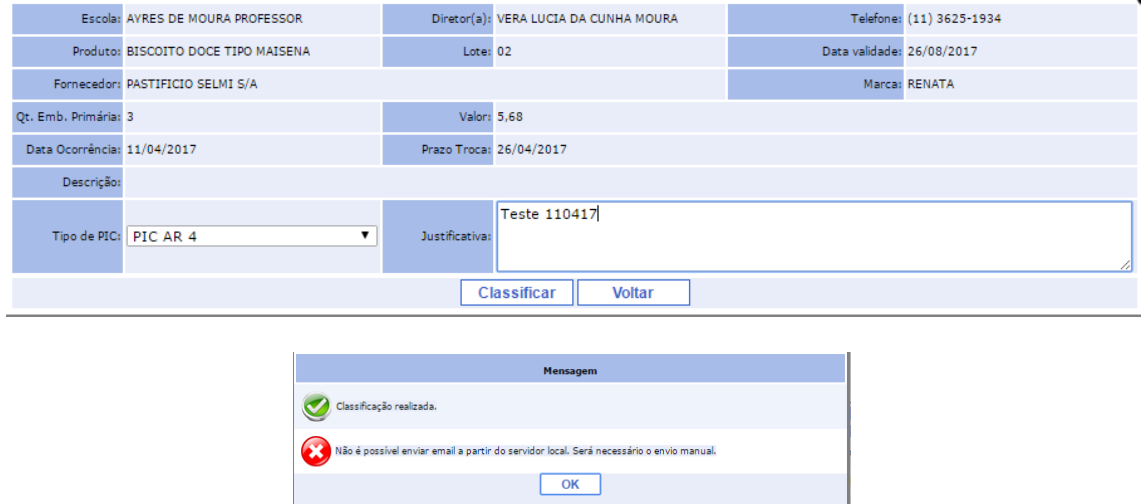

**Após o CENUT** classificar a Solicitação de Troca, o Sistema deverá informar Status **"Aguardando Troca"**. A partir desse momento o fornecedor será notificado que existe uma troca a ser realizada na escola que cadastrou a troca.

Quando o fornecedor realizar a troca do produto na escola, esta deverá registrar esta informação no sistema.

**Perfil Escola** > Grid **PESQUISAR** selecionar a Data início e Data fim.

Selecionar o ícone **"Baixar"** para que o produto da troca entre no estoque virtual da escola.

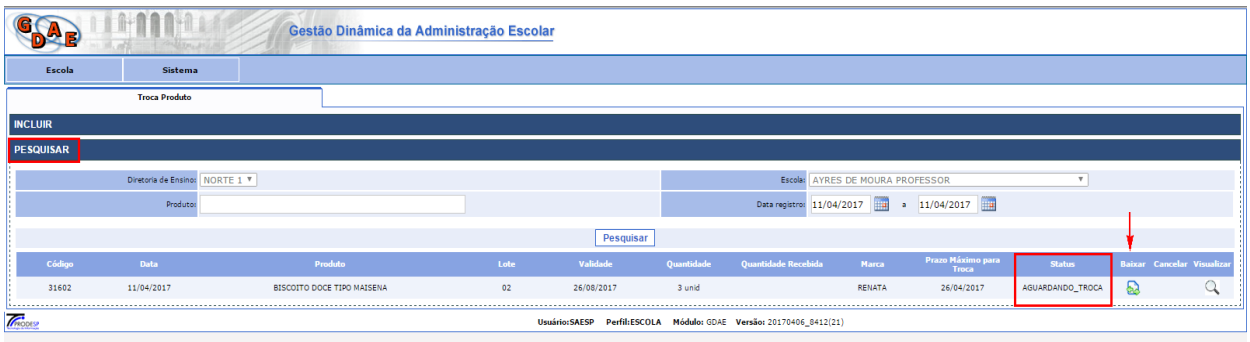

Sistema abrirá uma tela para inserir os dados:

**"Quantidade Troca"** a escola deverá informar a quantidade de **embalagens primárias** que o fornecedor trocou, não informar a quantidade em quilos pois o sistema não aceita.

**"Data Troca"** a escola deverá informar o dia que o fornecedor realizou a troca na escola.

**"Lote"** a escola deverá informar o lote do produto substituído pelo fornecedor (próprio para consumo).

**"Data de Validade"** a escola deverá informar a data de validade que consta no produto substituído pelo fornecedor.

**"Representante DAAA"** a escola deverá informar o nome do Responsável Técnico do programa, no caso Viviane Fagundes.

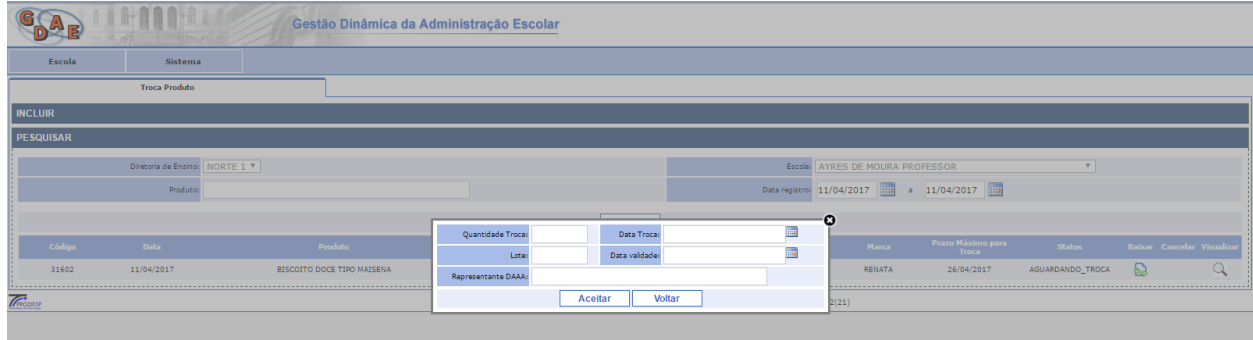

Selecionar os Dados> Selecionar **Botão Aceitar**>

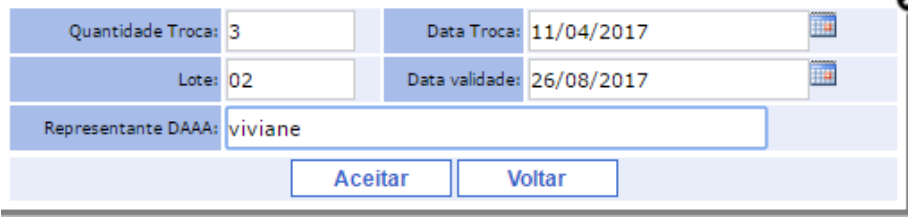

Sistema deverá emitir mensagem

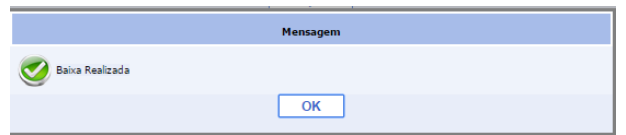

Na tela de Pesquisa o Status deverá mudar para > **"Recebido Total"**

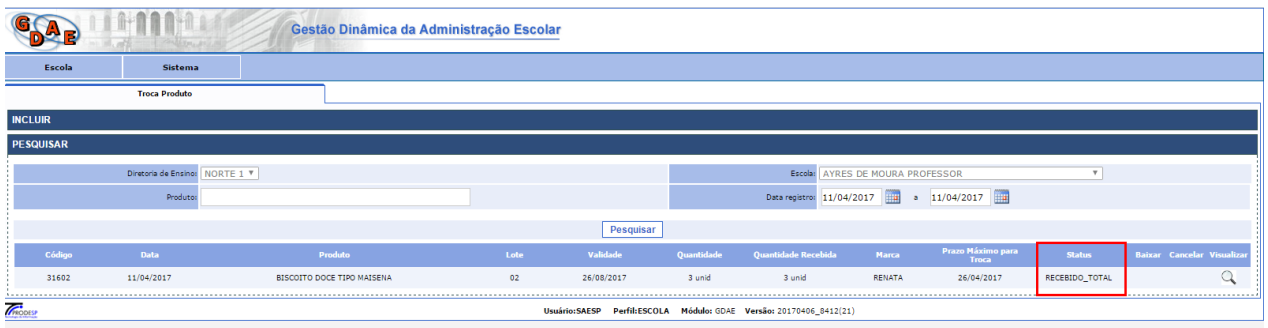

Efetuado a Troca do Produto

**Observação:** caso a escola receba do fornecedor dois ou mais lotes diferentes referentes a um mesmo cadastro de troca no sistema, a escola deverá realizar o procedimento de Baixa da troca no sistema para cada lote com suas respectivas quantidades.